#### **PROCEDIMIENTO PARA LA SOLICITUD DE TITULO FP1, FP2 Y DUPLICADOS**

1º El alumnado que haya finalizado estudios de FP1 o FP2 para solicitar el título correspondiente ha de pagar la tasa 059, rellenando el modelo 790. Así mismo, el alumnado que quiera solicitar un duplicado de estos estudios tiene que seguir el mismo procedimiento.

2º Después de cumplimentarlo y pagar (de forma telemática o presencial en el banco), es necesario enviar el justificante de pago, junto con la copia del DNI al correo electrónico administracion@fpaprenent.com

# En dicho correo **DEBERÁ INDICAR**:

- Nombre completo del solicitante
- Dirección de correo electrónico
- Teléfono
- Denominación completa de la titulación ( Rama y especialidad)
- Fecha fin de estudios

(En caso de ser familia numerosa, también tendrán que enviar el documento acreditativo de tal condición (tarjeta familia numerosa).

# 1º **GUÍA PARA LA CUMPLIMENTACIÓN Y PAGO DEL MODELO 790**

El modelo **modelo 790** se encuentra en la siguiente dirección: <https://sede.administracionespublicas.gob.es/pagina/index/directorio/tasa059> **1)** Tras pinchar en el enlace anterior, accedemos a la web del Ministerio. Aquí se explica el proceso y da la posibilidad de rellenar el formulario de **2 formas distintas**, en función de si vamos a realizar el pago de **forma electrónica** o **presencial** en una entidad bancaria.

# **Tasa 059**

# **TÍTULO DEL PROCEDIMIENTO:**

Tasa 059: Expedición de títulos y diplomas académicos, docentes y profesionales.

# SUMARIO:

[Expedición de títulos y diplomas académicos, docentes y profesionales competencia del Ministerio de Educación y Formación Profesional.](https://www.educacionyfp.gob.es/servicios-al-ciudadano/catalogo/general/0/expedicion-titulo/expedicion-titulo.html%22) **[VER](https://www.educacionyfp.gob.es/servicios-al-ciudadano/catalogo/general/0/expedicion-titulo/expedicion-titulo.html%22)  [INFORMACIÓN](https://www.educacionyfp.gob.es/servicios-al-ciudadano/catalogo/general/0/expedicion-titulo/expedicion-titulo.html%22)**[Abre en ventana nueva](https://www.educacionyfp.gob.es/servicios-al-ciudadano/catalogo/general/0/expedicion-titulo/expedicion-titulo.html%22)

# ÓRGANO RESPONSABLE:

#### Delegaciones y Subdelegaciones del Gobierno

# INSTRUCCIONES DEL PROCEDIMIENTO:

[Normativa e Instrucciones de la Tasa 059: Expedición de títulos y diplomas académicos, docentes y profesionales.Abre en ventana nueva](https://sede.administracionespublicas.gob.es/shared/1/cms/tasas/INSTRUCCIONES20059.pdf) El Ministerio facilita la liquidación de la tasa 059 de dos formas:

#### Pagar y enviar la liquidación de la tasa a través de Internet:

Acceda al Formulario 790 de Pago y Registro Electrónico Tasa 059: Expedición de títulos y diplomas académicos, docentes y profesionales. Seleccione la provincia en la que desea presentar la tasa. Realice el Pago Telemático de la tasa pulsando el botón "Realizar Pago" del formulario y siguiendo los pasos necesarios en la pasarela de pagos de la AEAT. Atención: Para que el proceso sea completo es imprescindible que realice el resto de pasos que se indican a continuación. Realice el Registro Electrónico de la Tasa, cumplimentando en su caso los datos pertinentes del formulario electrónico y pulsando el botón "Firmar y Enviar". Descargue e imprima el justificante devuelto por el Registro Telemático. Realice el resto de trámites asociados a la tasa. Si lo desea, puede consultar el estado del Pago y Registro electrónico de sus tasas en la pestaña Mis expedientes.

#### Rellenar e imprimir el formulario de liquidación de la tasa:

Acceda al Formulario de la Tasa 059: Expedición de títulos y diplomas académicos, docentes y profesionales. Seleccione la provincia en la que desea presentar la tasa. Obtenga el documento PDF pulsando el botón "Obtener Documento" del formulario e imprima todas las páginas del mismo. Pague o adeude en cuenta el importe correspondiente en una Entidad Financiera colaboradora, debiendo presentar los ejemplares del modelo 790 en la Entidad Financiera incluso en el caso de adeudo en cuenta. Presente el documento en la oficina correspondiente.

# REQUISITOS TÉCNICOS DEL PROCEDIMIENTO:

Dependiendo del servicio se necesitan los siguientes requisitos:

Rellenado e impresión: Tener instalado un visor de pdf.

Pago Telemático: Es Imprescindible disponer DNI Electrónico u otro Certificado Digital admitido, o acceso mediante Cl@ve.

Acceder a Pagar y enviar la liquidación de la tasa 059 a través de Internet.

Acceder a Rellenar e imprimir el formulario de liquidación de la tasa 059.

# Seleccione la provincia donde desea presentar la Tasa

**2)** Después de utilizar cualquiera de las 2 opciones anteriores, hay que elegir la provincia en la que queremos presentar la solicitud.

**3)**Tras lo anterior, aparece el formulario 790. Dicho formulario, se divide en varios campos. El primer campo, **«Identificación»**, se ha de rellenar con los datos de la persona **que ha titulado**.

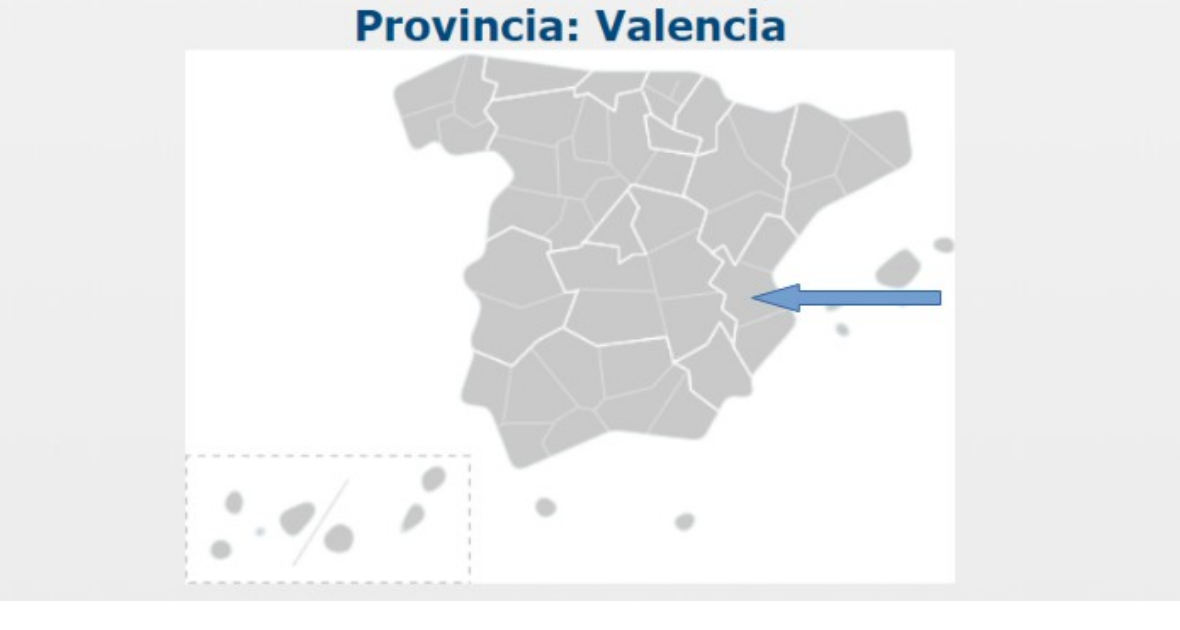

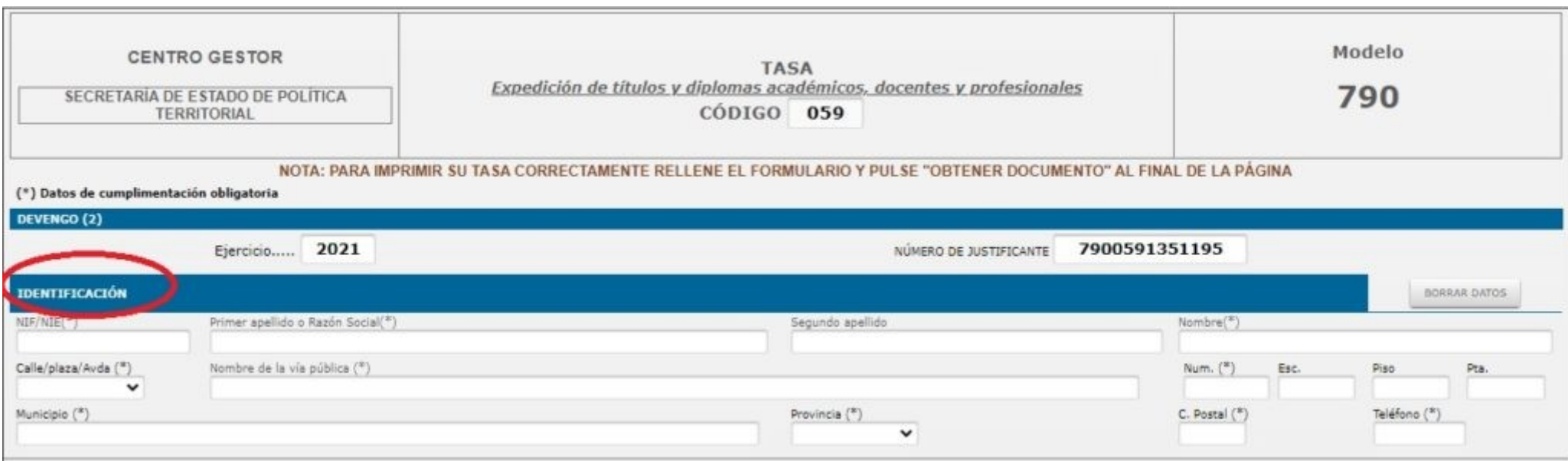

**4)** El campo «Autoliquidación», se divide en esta guía en 2 partes para su mejor explicación.

**4.1)** En la primera parte de este campo, hay que rellenar los valores marcados con asterisco por ser de obligado cumplimiento. Se rellenarán según el nivel de estudios, sea FP1 o FP2.

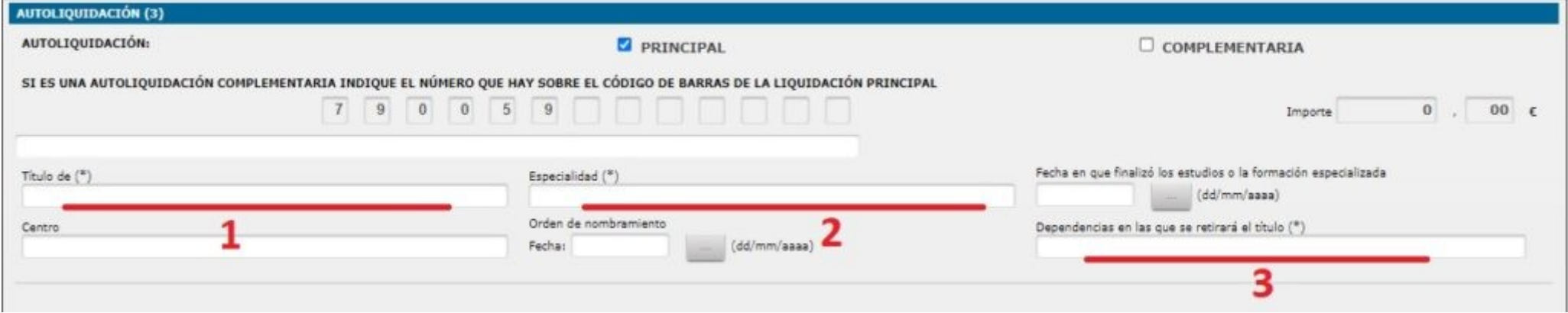

1.Título de (\*): En el caso de **FP1**, hay que teclear «**Técnico Auxiliar**«. En el caso de **FP2**, teclea «**Técnico Especialista**« 2.Especialidad (\*): Aquí teclee la especialidad **que corresponda**. Por ejemplo «sanitaria». 3.Dependencias en las que se retirará el título (\*): Teclee «**CIPFP CIUDAD DEL APRENDIZ**«

**4.2)** En la segunda parte de este campo, hay que seleccionar varios desplegables:

En el primer desplegable, se seleccionará «**Títulos No Universitarios**«.

En el segundo desplegable, se seleccionará para **FP1** la opción «**Título Oficial Industrial; Técnico Auxiliar FP-1; Título técn…**«. Mientras que para **FP2** la opción a seleccionar será «**Título Maestría Industrial; Técnico Especialista FP-2; Títulos Técn…**«

En los botones de opción de «**Tarifa**» marcar si se cumple la condición de familia numerosa o la exención de pago. En caso de no darse ninguna de estas situaciones, dejar marcada la opción «normal».

-En caso de solicitar un **duplicado** del título, marcar la última opción «duplicado».

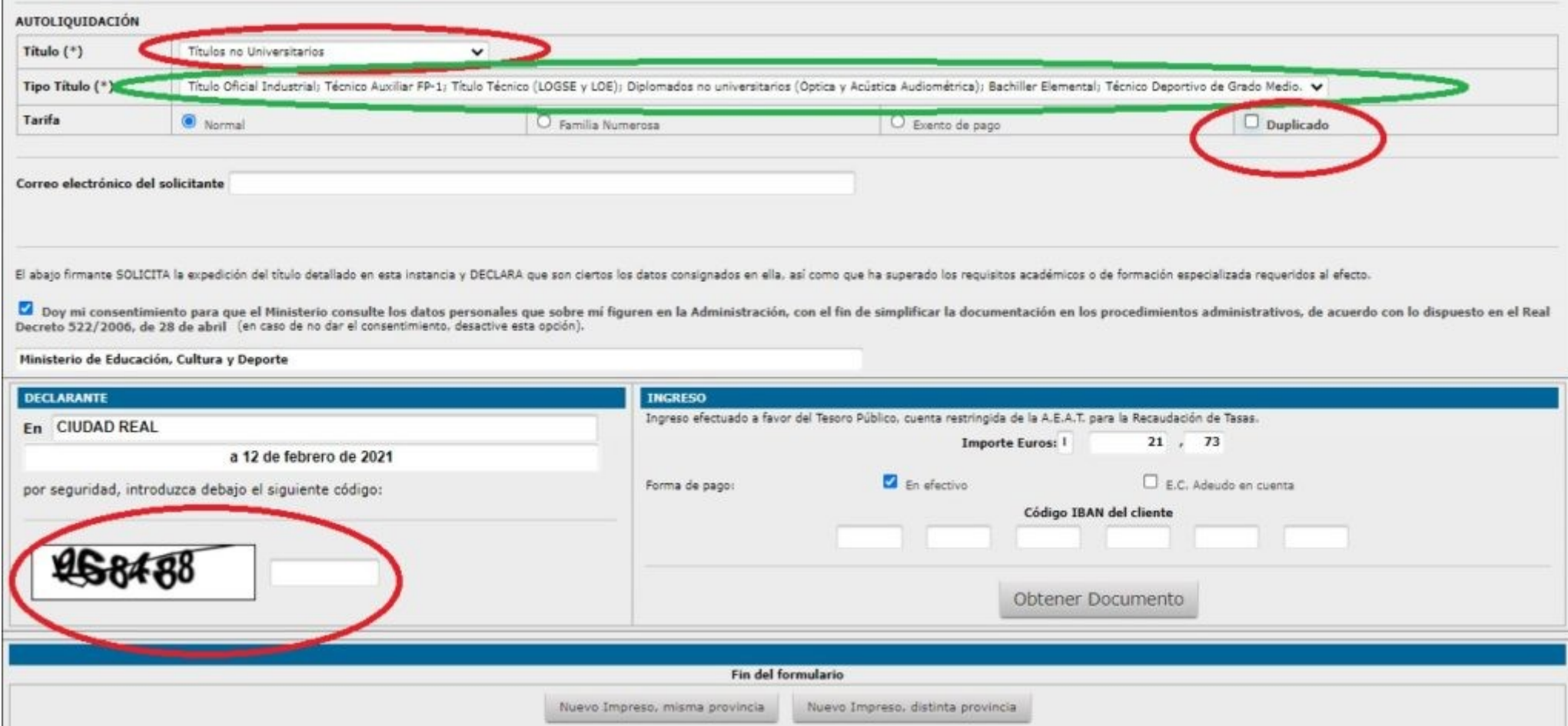

Finalmente, hay que rellenar el código captcha que aparece en la parte inferior izquierda. Además, debe rellanar los datos necesarios para realizar el pago de las tasas y la obtención del documento.

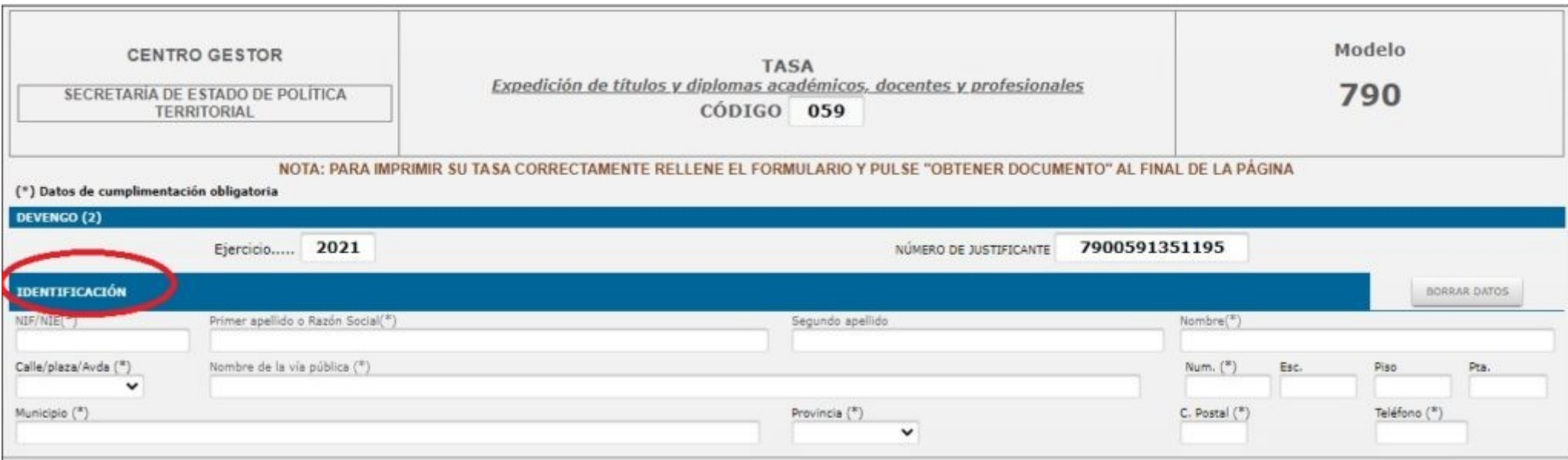